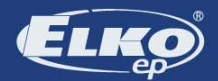

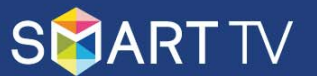

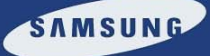

### **CONTROL YOUR HOUSEHOLD THROUGH TV!** FIRST APPLICATION FOR SAMSUNG SMART TV

**INSTALLATION MANUAL** for the application iNELS Home Control

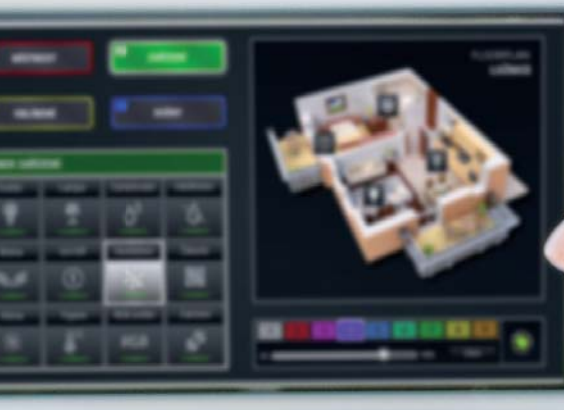

**www.elkoep.com**

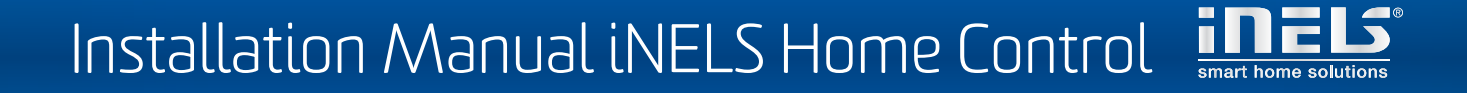

### **CONTENTS**

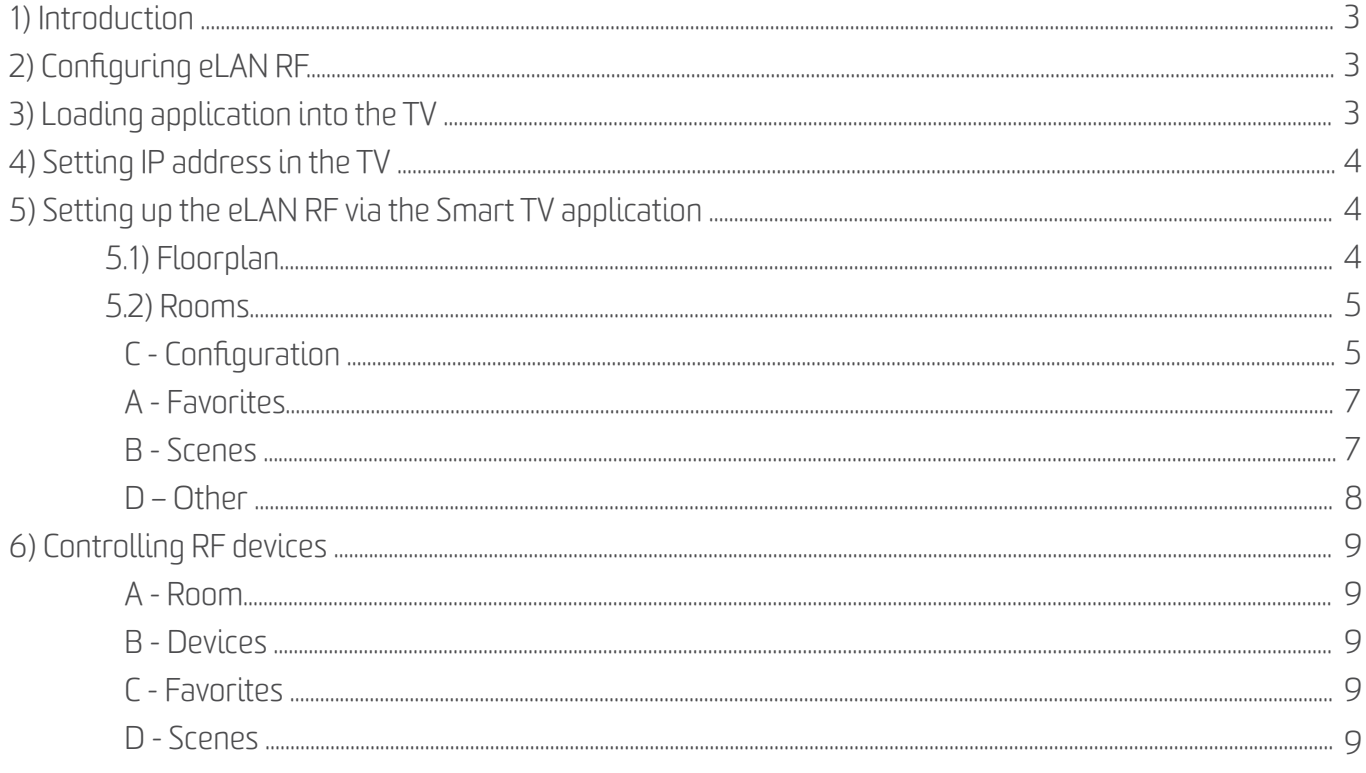

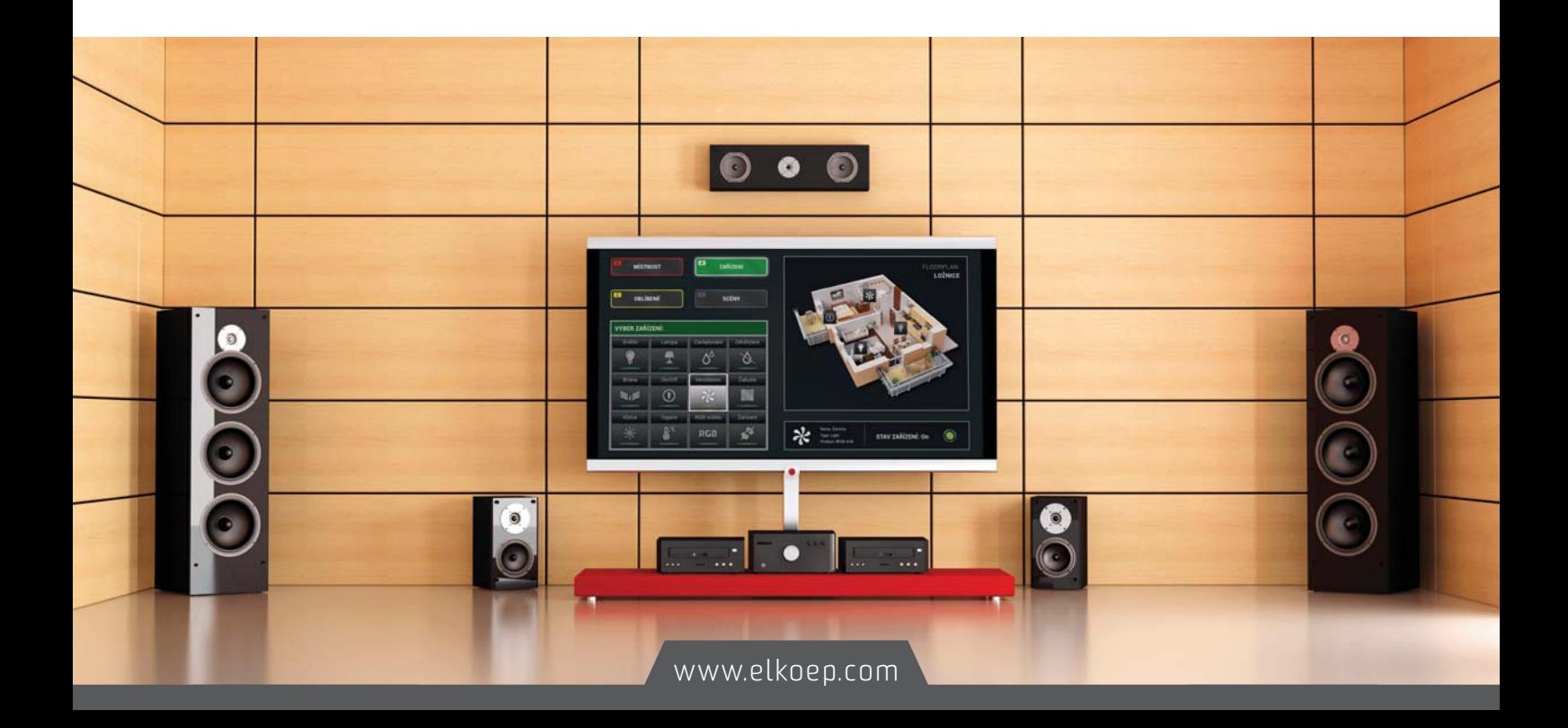

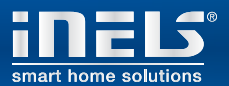

### 1) INTRODUCTION

The applications iHC-TVC (for Samsung television) are designed for comfortable control of the RF Control electrical installation using your television. This is an RF Control system accessory, and as a part of the iNELS Smart Home Solution, its elegance blends in with any modern home.t The menu is divided into clearly structured sections in which the icons indicate individual functions. Here you will also find fast access to your favorite functions.

Thanks to iHC-TVC (the "application"), you can perfectly control the functions of your wireless RF Control electrical installation. You thus keep complete control over your home lights, appliance switching and heating, etc.

### 2) CONFIGURING ELAN RF

Set the network parameters of the eLAN RF using its web interface, where you will go by entering the IP address of the eLAN RF (default 192.168.1.1) in your browser. Then click on the icon Change TCP/IP. A window opens for entering the network parameters.

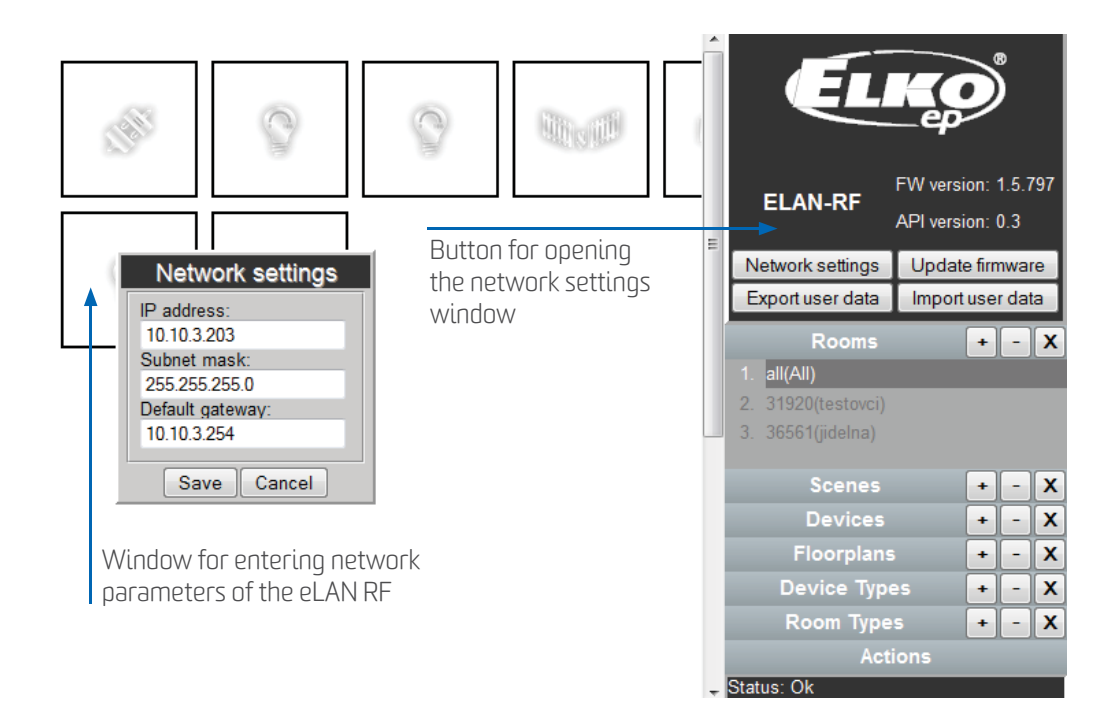

### 3) LOADING APPLICATION INTO THE TV

<sup>n</sup> Connect your TV to the network via Ethernet cable or Wi-Fi to which the set up eLAN RF is also connected.

In your TV's SMART browser, search for the application by entering "iHC-TVC", then install it in the TV.

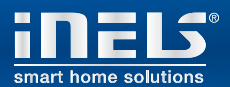

### 4) SETTING THE IP ADDRESS OF THE ELAN RF IN THE TV

Note: For all control, settings and movements in the application, use the buttons and arrows on you remote control. After the main display in the application comes up, press the Play **D** on your remote control. Then press the **D** button nd on the main screen, enter the IP address of the eLAN RF and the port (80). Then go back by pressing the Return  $\bullet$  button.

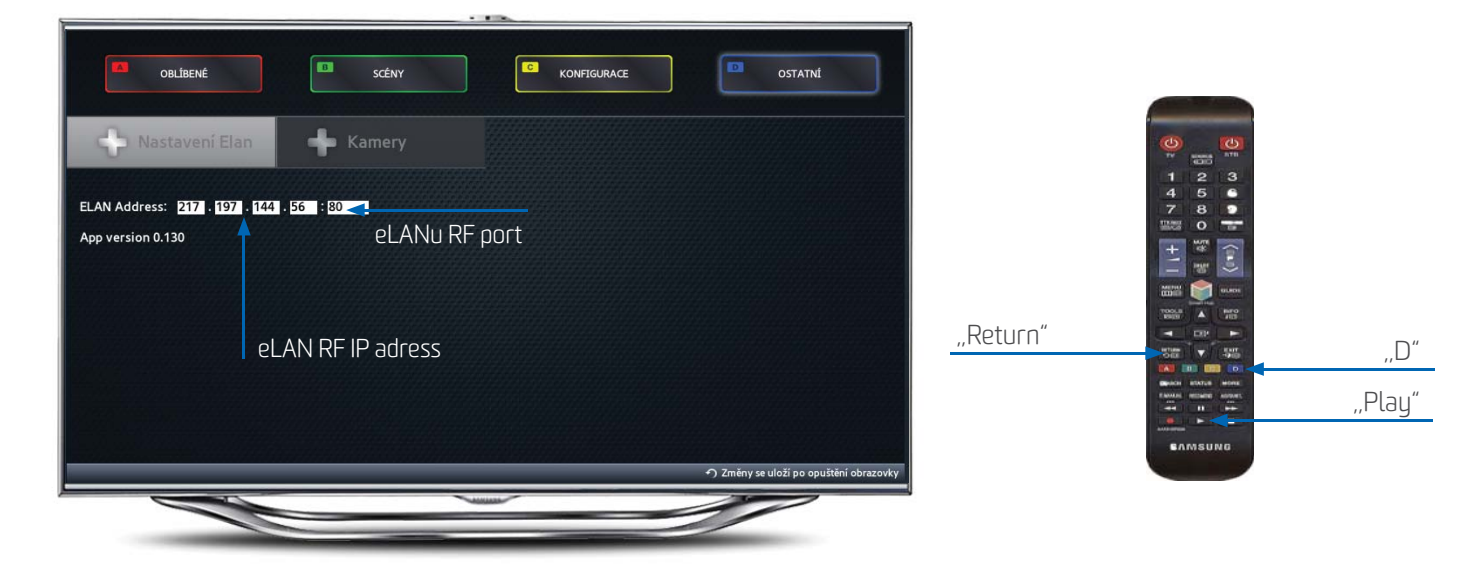

### 5) SETTING UP THE RF ELAN VIA THE SMARTTV APPLICATION

Switch to the configuration using the  $Play \bigcirc$  button.

### **5.1) Floorplan**

To add images (floorplans), use the web interfaces of the eLAN RF.

Browse available floorplans using the arrows. (Stop browsing the floorplans by pressing the Return @ button.)

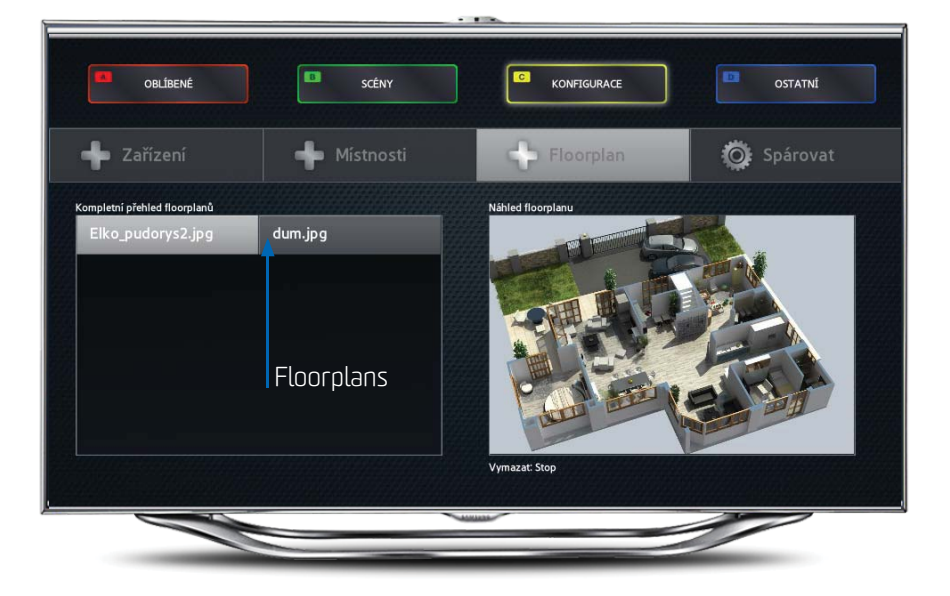

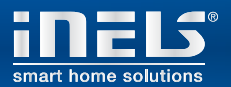

#### **5.2) Rooms**

To create a new room, press the Pause  $\Box$  button .

Use the arrows to navigate to the field "Name of room" and press Enter  $\blacksquare$ . Using the keyboard that appears, write the name of the room and press Return  $\bullet$ .

Then use the arrows to navigate to the field "Floorplan". Press Enter  $\blacksquare$  and select the required floorplan.

Save the visited room by pressing Play  $\bigcirc$ .

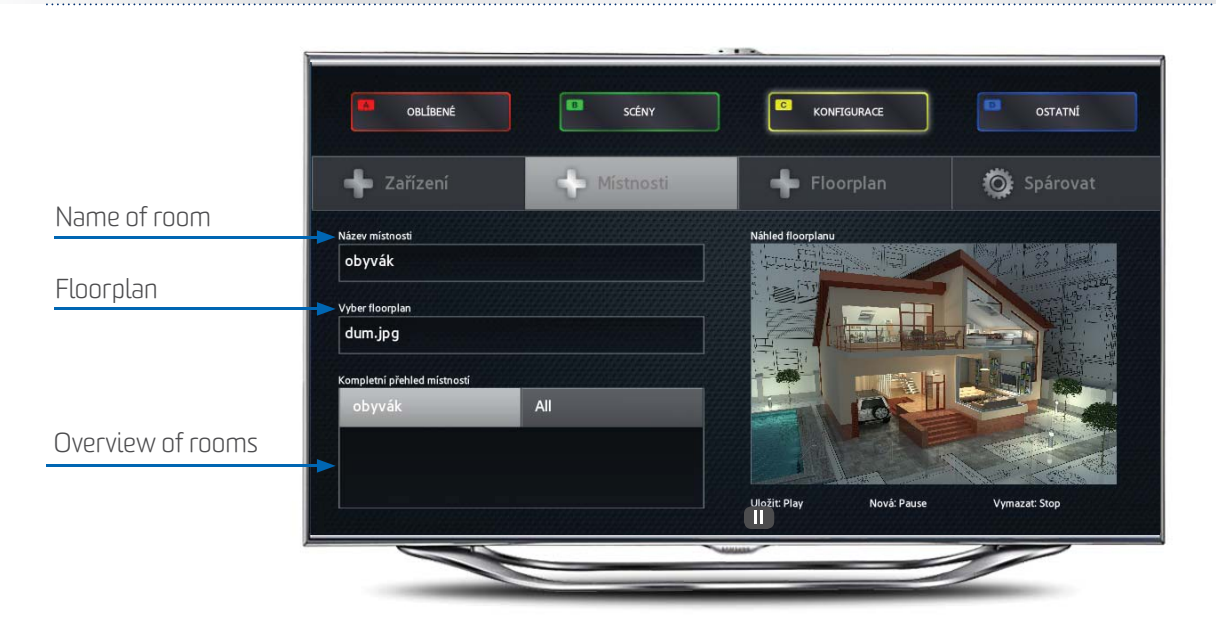

After pressing *Enter*  $\blacksquare$  above the existing room, you can modify the room. Remove the room by pressing Stop  $\blacksquare$ . Leave the room configuration by pressing Return  $\bullet$ .

n

### **c** KONFIGURACE

To move within the configuration tab, also use the arrows, the Enter  $\blacksquare$  and Return  $\lozenge$ 

#### **Devices**

To configure a new RF device, press Pause  $\blacksquare$ .

Use the arrows to navigate to the field "Name of device" and press Enter @. Write the name of the device using the keyboard and press Return <sup>0</sup>

At the field "Actuator address" press Enter  $\blacksquare$  write the address of the actuator and press Return  $\blacksquare$ .

Na políčku "Typ aktoru" stiskněte *Enter*  $\blacksquare$ , vyberte typ a stiskněte *Return*  $\blacksquare$ . The actuator address is a hexadecimal number printed on the actuator.

At the field "Type actuator" press Enter <sup>e</sup>, elect the type and press Return <sup>2</sup>. You can find the type designation on the actuator. Press Play  $\bigcirc$  to save the device in the eLAN RF.

Note: If you have the actuator RFSA-61B, select RFSAI-61B (they are the same). At the field "Type of device" press "Enter", select the type of device connected to the actuator and press "Return". If the corresponding device is not listed, select "Appliance", i.e. the universal switching device type.

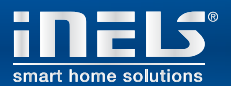

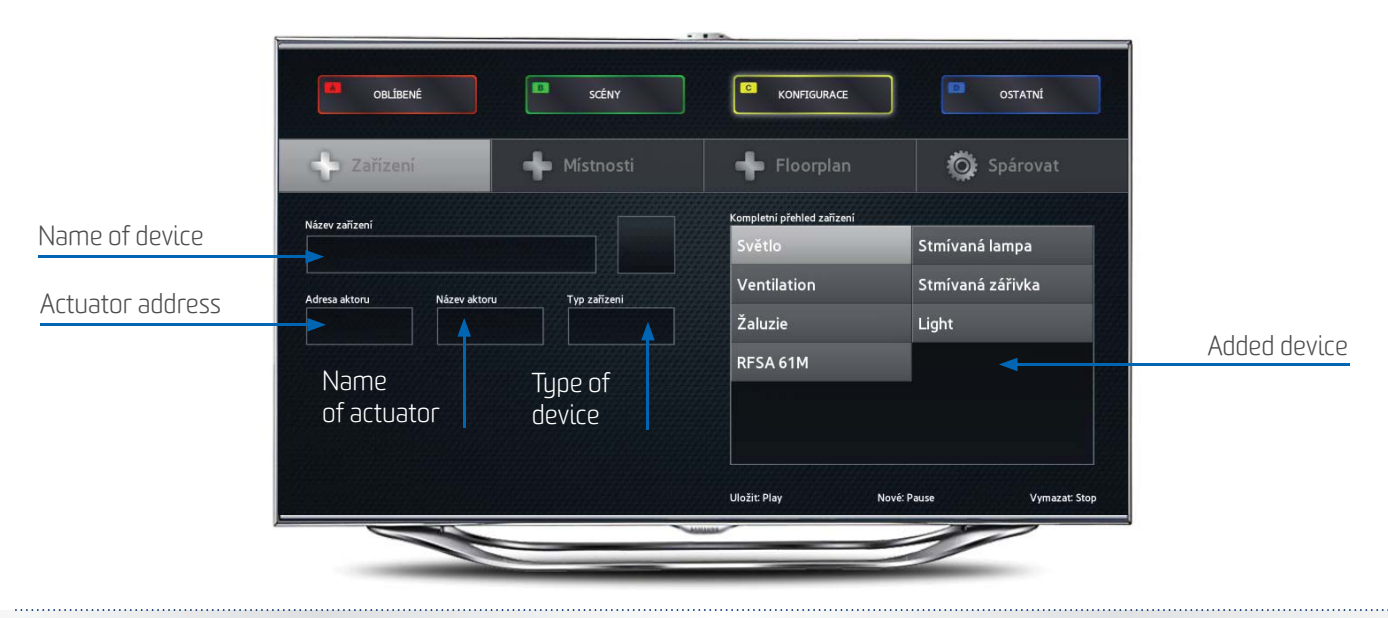

By pressing Enter  $\blacksquare$  above the existing device, you can modify this device. Remove the device by pressing Stop  $\blacksquare$ . Exit device configuration by pressing Return  $\odot$ .

#### n **Pairing – adding devices into individual rooms**

Using the up/down arrows, select the room into which you want to add a device and press the arrow to the right. Select the device you want to add to the room and confirm by pressing *Enter*  $\blacksquare$ . Using the arrows, place the device on the floorplan and once again confirm by pressing *Enter* Remove the device from the room by pressing *Enter*  $\blacksquare$ , if you are have just moved to it. Return to the room by pressing the left arrow. Return from pairing rooms and devices by pressing Return  $\bullet$ .

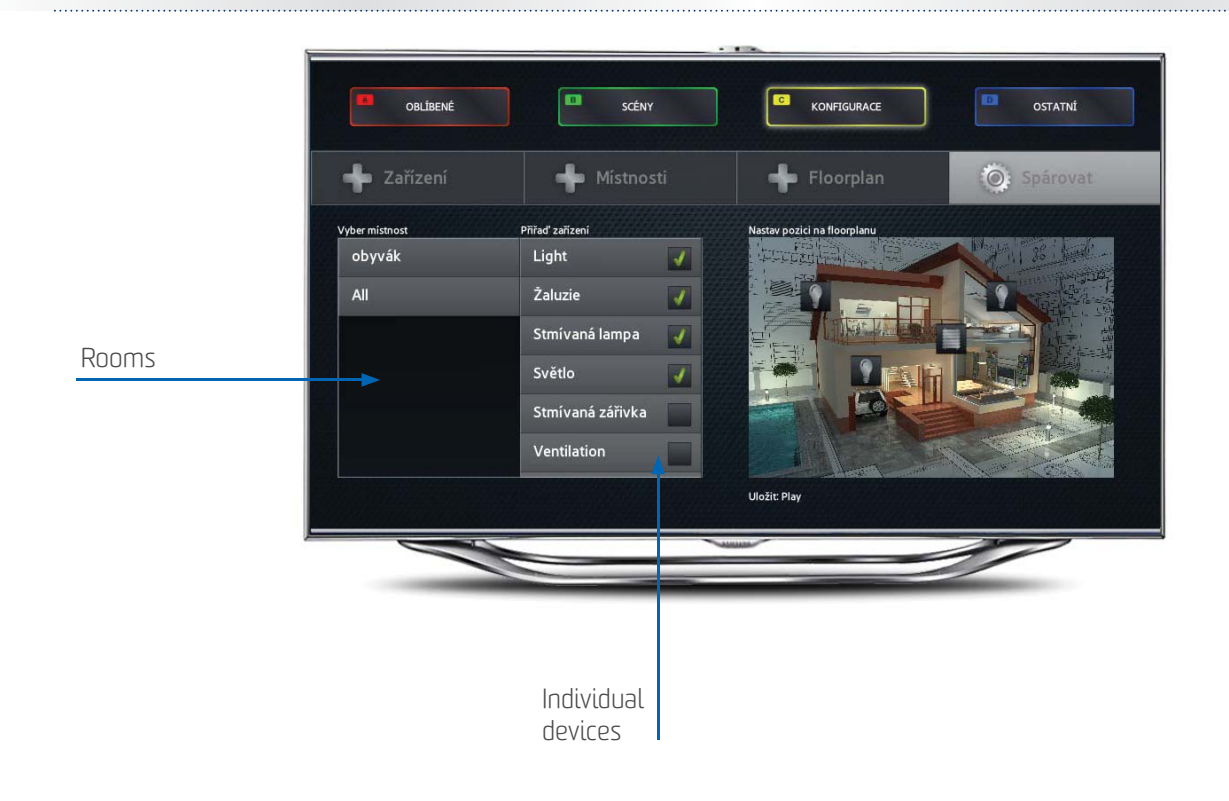

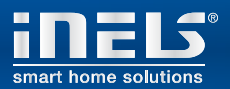

### **A** FAVORITES

Select the devices you want to include as favorites using the arrows and confirm by pressing Enter  $\blacksquare$ 

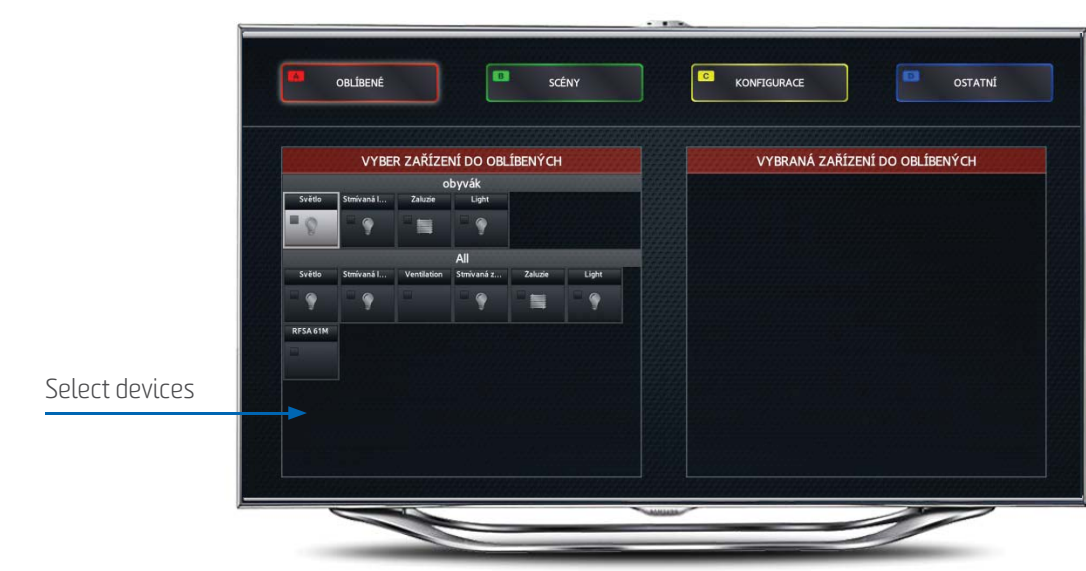

### **B** SCENES

Press Enter  $\blacksquare$  in the field "Name of scene", using the keyboard, enter the name of the scene and press Return  $\lozenge$  to exit. Use the buttons  $\bigodot$  bor switching between the left and right part of the display. On the right part add the device into the scene, and on the left part, set the desired action for each device by pressing Enter  $\bf E$ . Save the scene by pressing Play  $\bf D$  and delete by pressing Stop  $\Box$ .

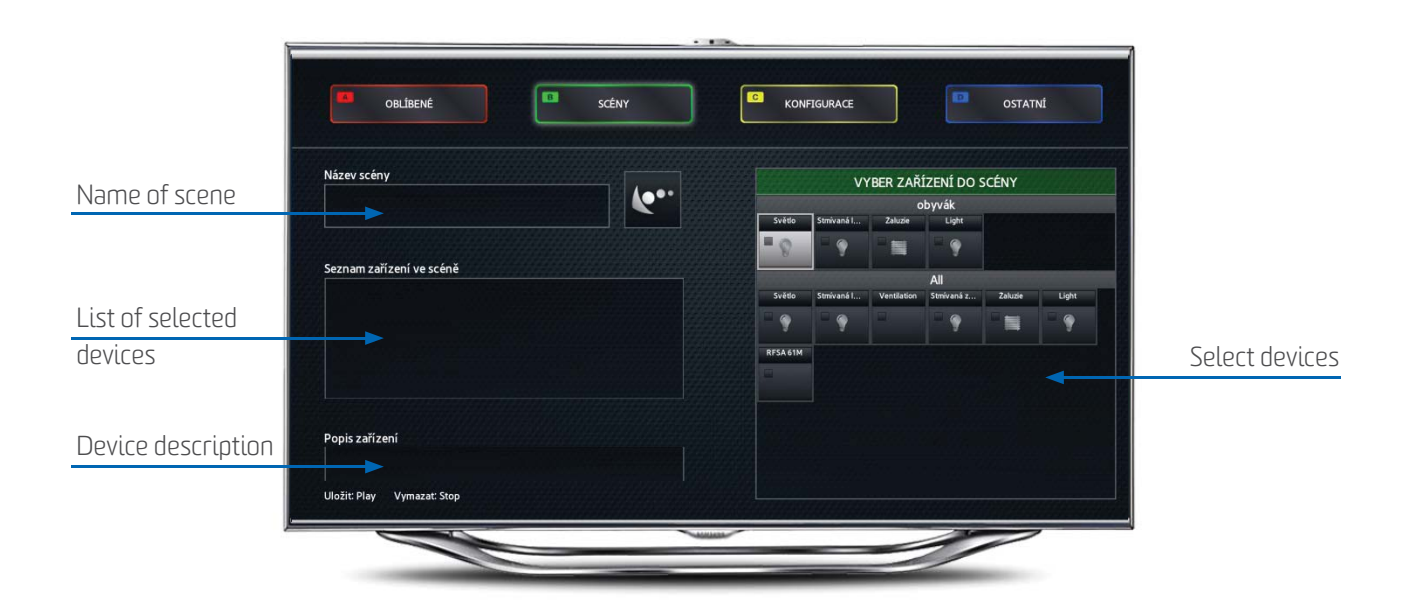

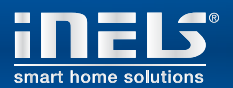

#### **D OTHER**

Use the buttons and arrows on your remote control to move between items.

#### **Video cameras**

To configure a new video camera, press the Pause  $\blacksquare$  button.

In the field "Video camera name", press Enter  $\bm{\Xi}$ , write the name of the video camera using the keyboard and press Return  $\bm{\Theta}$ .

In the field "Video camera address", press Enter  $\blacksquare$ , write the IP address of the video camera using the keyboard and press Return  $\blacksquare$ .

In the field "Video camera type", press Enter  $\blacksquare$ , select the type of video camera and press Enter  $\blacksquare$ .

In the field "Log-in name", press Enter  $\mathbf{F}$ , write the log-in name using the keyboard and press Return  $\mathbf{Q}$ .

In the field "Password", press Enter  $\blacksquare$ , write the password using the keyboard and press Return  $\blacksquare$ .

Follow the instructions of your video camera manual to set the log-in name and password.

Axis video cameras are supported.

Save the video camera by pressing Play  $\bullet$ 

You can delete the video camera by pressing  $\mathsf{S}$ top  $\blacksquare$ 

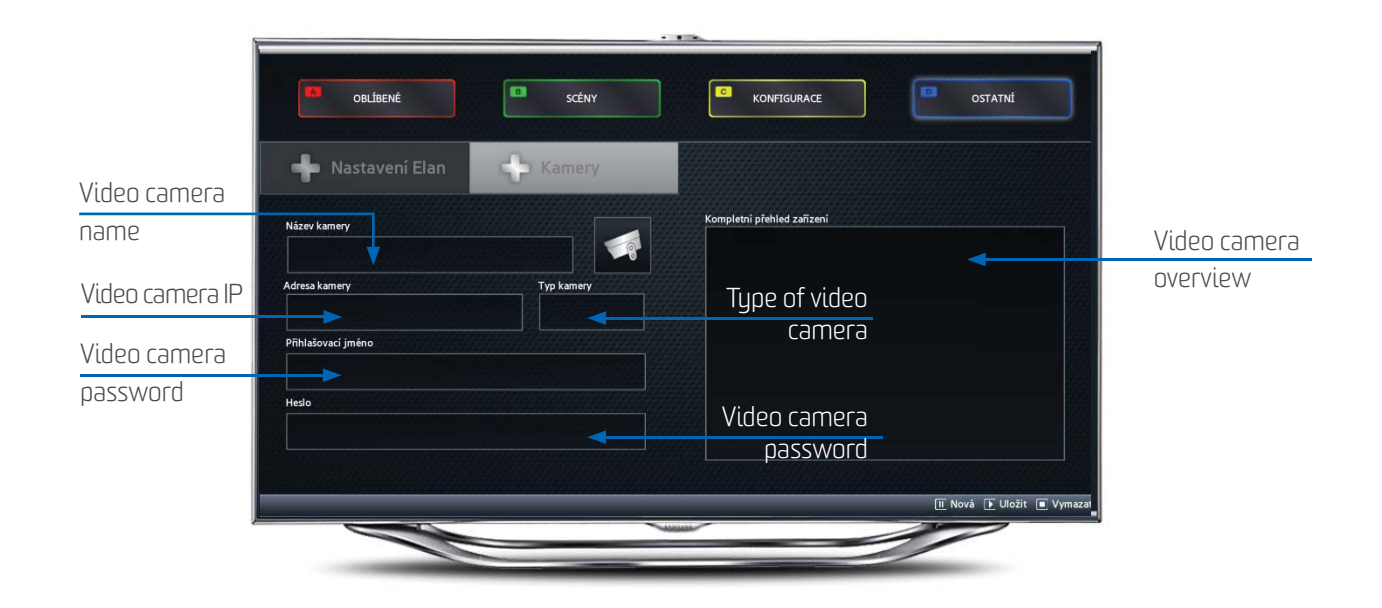

Exit video camera configuration by pressing Return  $\odot$ .

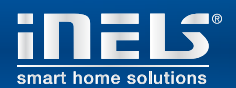

### **Controlling RF devices**

Wait until data from the eLAN RF is written into your application in theTV. Use the colored letters **A, B, C, D** on your remote control to navigate between screens.

### **A Room**

Here you will see a selection of rooms, if you have them entered.

Devices are divided into the rooms: If the device is in no room, it cannot be seen or controlled.

Using the arrows, select the room, and by pressing  $Enter \bigoplus$  or  $\bigoplus$  switch to controlling the device.

### **B Devices**

Here you see devices in the selected room.

Move to the device you want to control.

Do this as follows:

- **No. 3. Switches** press *Enter* **c** to switch the device.
- **Dimmed light** use the volume control buttons "+" and "-" to control brightness
- **RGB light** use the volume control buttons "+" and "-" to control brightness and the number buttons to select a color.
- **Blinds** press Enter  $\mathbf{E}$  to draw the blinds up or down.

### **c Favorites**

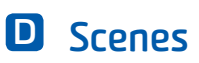

Control the device the same as in the previous case. A group of devices is found here selected for this specific television.

Press Enter **c** to start the selected scene.

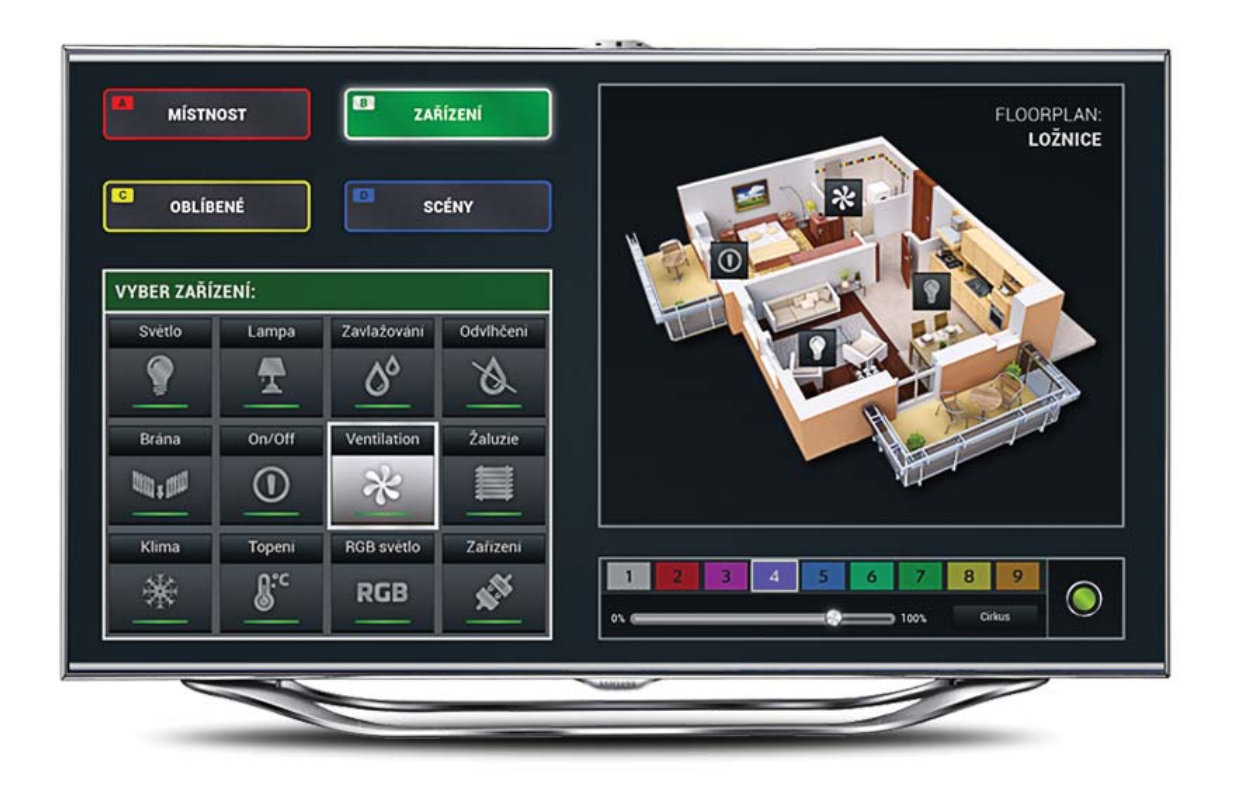

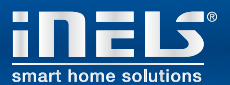

### **Video cameras**

Press Stop  $\blacksquare$  from the main screen to navigate to camera control. Use the arrows to control camera movement, the buttons  $\bullet$  to zoom in and out, the buttons  $\bullet$  and  $\bullet$  are used to switch between video cameras. Exit video camera control by pressing Return  $\bullet$ .

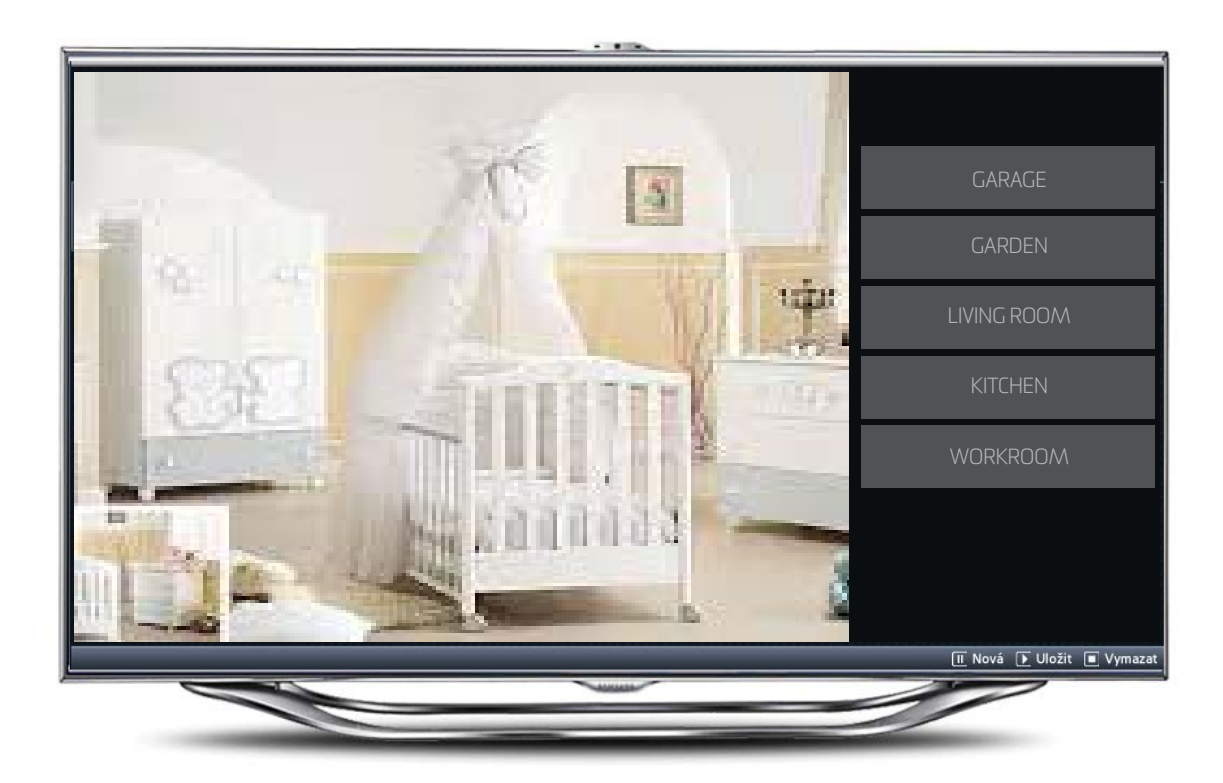